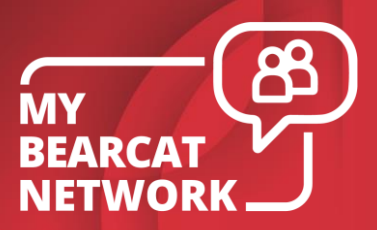

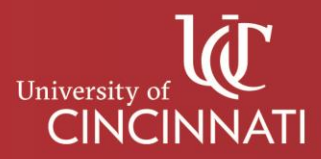

## MY BEARCAT NETWORK

## **How to Schedule an Appointment with Your Advisor**

- 1. Log in to [canopy.uc.edu](https://canopy.uc.edu/) and select **Student Tools**. Click **My Bearcat Network**.
- 2. Select **NETID** and click **LOGIN WITH NETID**.
- 3. Click **Contact My Advisors** under **Connect** on your dashboard.

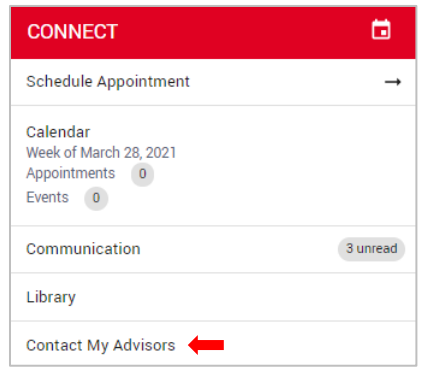

- 4. In the **My Assigned Advisors** tab find the advisor with whom you wish to schedule an appointment and click **Schedule Appointment**.
	- If you do not have an advisor listed under "My Assigned Advisors," please email [MyBearcatNetworkHelp@uc.edu.](mailto:MyBearcatNetworkHelp@uc.edu)

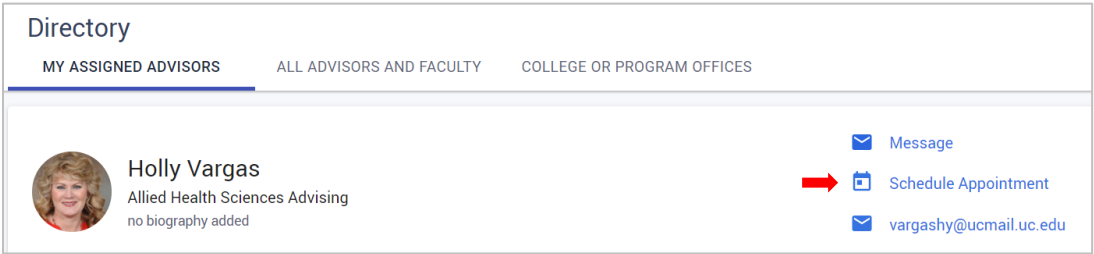

5. Find an available time that works for you and click **Schedule**.

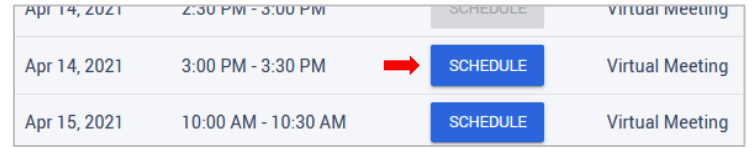

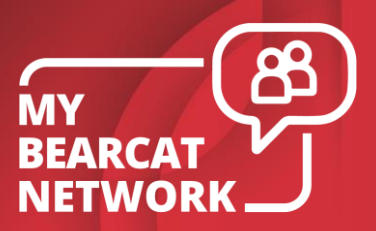

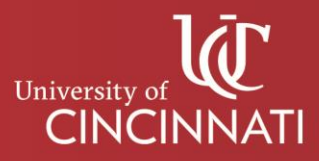

6. Select your preferred time again from the list, using the checkbox on the left.

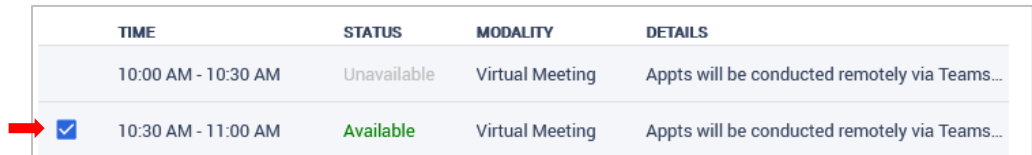

7. Choose **Appointment Modality**, as some advisors may offer multiple modalities, for example, phone, virtual, in-person. Select **Session Topics** from the dropdown menu to include areas you would like to discuss. In the **Session Note** field, enter more specific information about what you want to talk about during your appointment. If applicable, you can attach a file, using the **Attach** button.

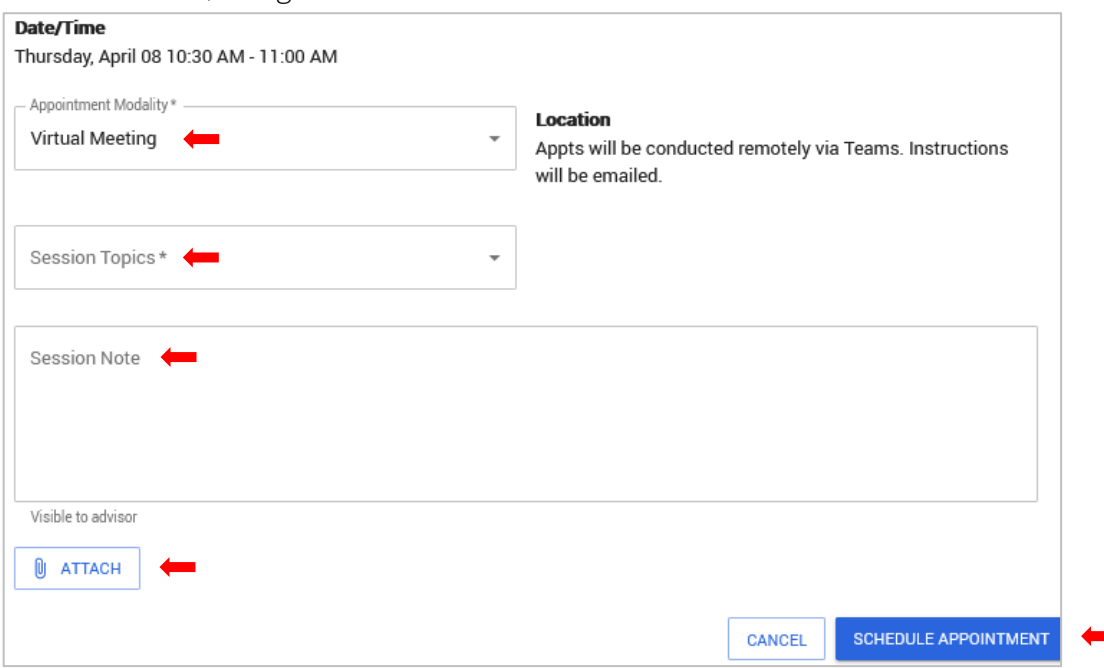

8. Click **Schedule Appointment** to finish scheduling your appointment.